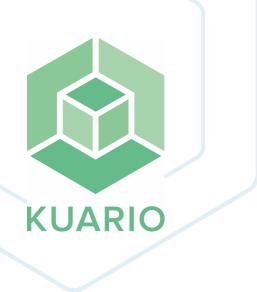

### KUARIO Back Office Manager User Manual - EN R 21

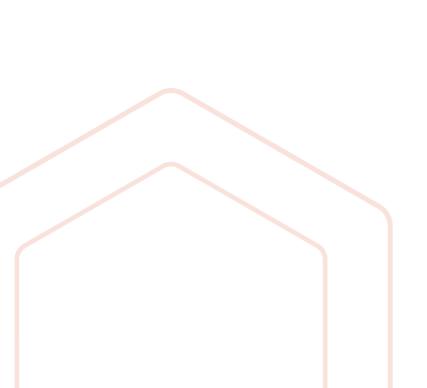

All rights reserved. No parts of this work may be reproduced in any form or by any means - graphic, electronic, or mechanical, including photocopying, recording, taping, or information storage and retrieval systems - without the written permission of the publisher.

Products that are referred to in this document may be either trademarks and/or registered trademarks of the respective owners. The publisher and the author make no claim to these trademarks.

While every precaution has been taken in the preparation of this document, the publisher and the author assume no responsibility for errors or omissions, or for damages resulting from the use of information contained in this document or from the use of programs and source code that may accompany it. In no event shall the publisher and the author be liable for any loss of profit or any other commercial damage caused or alleged to have been caused directly or indirectly by this document.

Versie 2.0.21 geproduceerd op: May 2023 in Nieuw-Vennep.

Uitgever

KUARIO B.V.

Productie

KUARIO B.V.

# Inhoudsopgave

| Introduction                 | 4  |
|------------------------------|----|
| User Interface               | 5  |
| Users                        | 13 |
| Register as Prime Manager    | 15 |
| Register a Manager to a Site | 16 |
| Sites                        | 18 |
| Products                     | 20 |
| Prices                       | 22 |
| Outlets                      | 25 |
| Templates                    | 38 |
| Reports                      | 45 |
| Memberships                  | 47 |

## Introduction

### Introduction

Welcome to the KUARIO Manager!

KUARIO Manager manages the Sites, Products, Templates, Outlets, Users, Order Terminals and Payment Terminals. You can manage the Site (and everything belonging to that Site) if you are the manager of that Site and all the Sites below.

You can access the KUARIO Manager online at the KUARIO Manager page (<a href="https://manager.kuario.com/">https://manager.kuario.com/</a>), provided you have a manager account.

Enjoy our product!,

The KUARIO-team

## **User Interface**

## User Interface

The User Interface is an intuitive interface suitable for desktop and mobile use. It has a number of components. These will be treated here.

| Component         | Description                                                                                                    |
|-------------------|----------------------------------------------------------------------------------------------------|
| Menu bar          | The menu bar is at the top-middle. Here all the KUARIO Back Office functions can be found. Click anywhere on the menu item to go to that module.                                                       |
| Current Site      | The current Site. All Site-related actions will refer to this Site.                                                                                                    |
| User Settings     | The settings of the user account that is logged in. The Profile Menu is located here. You can also log out here.                                                                                       |
| Generic List      | Each module has approximately the same list of items, sometimes with more detail like prices. The button in the upper-left corner is the 'Quick Action Button'. Usually this will be the 'Add' button. |
| Dashboard buttons | The dashboard button are direct short-cuts to our most-used functions. Click them to go directly to the module they depict.                                                                            |
| Info-grams        | The dashboard has info-grams, a concise block of information that can instantly be understood.                                                                                                    |
| Site List         | The site list is a list of all the sites that are available to you.                                                                                                    |
| Logo              | In the upper-left corner you will find the KUARIO logo.                                                                                                    |

#### **User interface Overview**

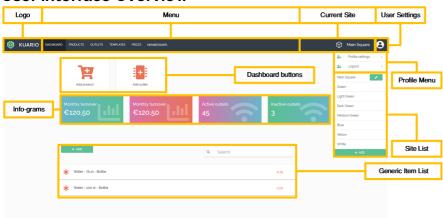

#### Menu bar

On the top of the site you will find the menu bar that will lead you to the on of the modules on the site:

#### **Dashboard**

The dashboard shows a few 'Dashboard buttons' that will navigate you to other parts on the site.

Below that you can see some info-grams that could give you a summary of a report or other collected data of your site.

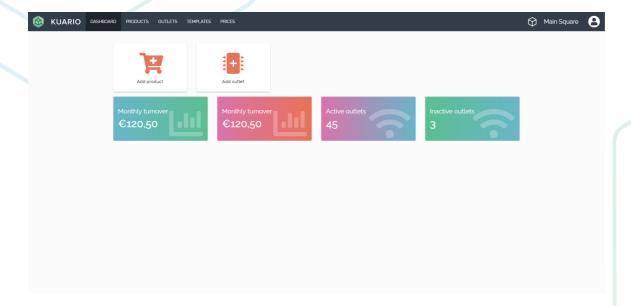

#### **Products**

In the Products module you can see the list of all the products and also may add a Product. Products are either physical items or services sold at the Outlets. A product can have a fixed price or an open price. It can also have a certain VAT attached to it. For bar code scanners a 'Product identifier' should be added, this should be the code that the bar code should resolve to. The price of an item is the recommended price, the actual price is determined by the price line.

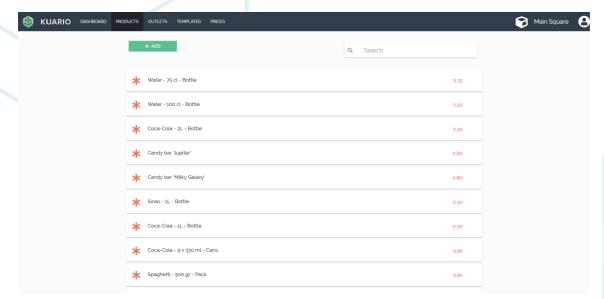

#### **Outlets**

In the Outlets module you can see the Outlets. An Outlets is an abstract single spot from where you can sell or just distribute products or services. Outlets can have two types of Terminals, an Order Terminal or an Payment Terminal. Each Outlet can only hold at maximum one type of terminal (for example: an order terminal and a payment terminal | an order terminal | no terminals). So a Site with two MFP's, three vending machine's and a Pay Point holds (at least) 6 Outlets, no matter how physically close these are to each other.

An end-user would use an Outlet to buy a product, load credit to his or her account, pay a previously placed order or just register the consummation of a product or service.

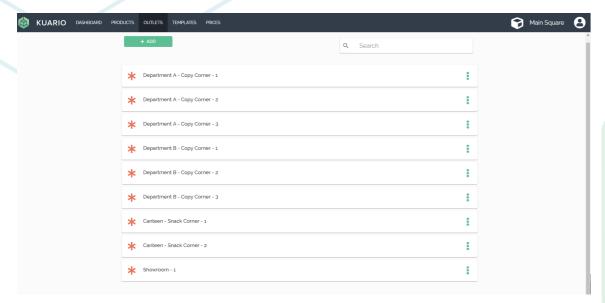

#### **Templates**

Templates determine which products are sold. Templates have different Template Types, the default type is 'Basic', other types are 'Cash Register', 'MFP', 'Vending Machine', 'Pay Point'. Each template other than 'Basic', has input features specific to its type. A 'Cash Register' template for example has 'Tabsheets'; a tab sheet is a sheet with product buttons as they would be displayed on the cash register as one of the product pages.

Using Templates you can restrict the number of sold items.

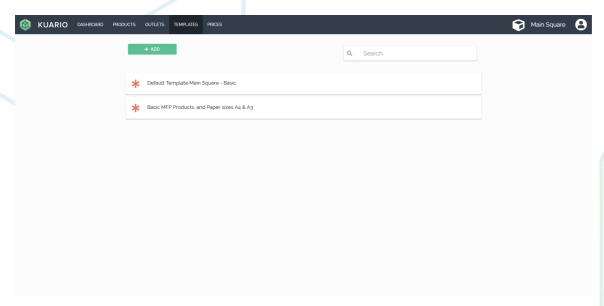

#### **Prices**

In 'Prices' you can add a new price line. All products have already a default or recommended price, the price they got when they where created. A product can also be created on a higher site level that you may have no access to. In cases where you deliver the same product but want to sell it for a different price, you can add a price line; a set of products with a different price and refer to that price in other parts of the KUARIO payment system.

A default price line will be created automatically for the Site containing all inherited items with their recommended prices.

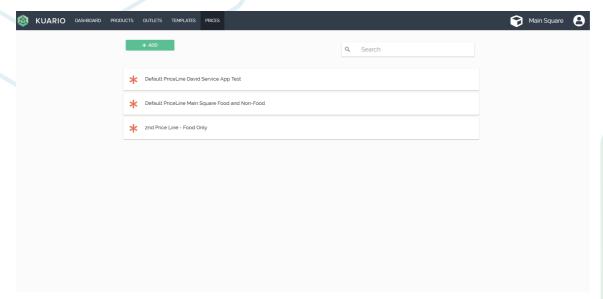

#### **Reports**

Reports are documents that presents information in an organized format for a specific audience and purpose. The reports currently available in KUARIO are 'Turnover', 'Finances' and 'Clearing' that show the outcome of the activities on a Site.

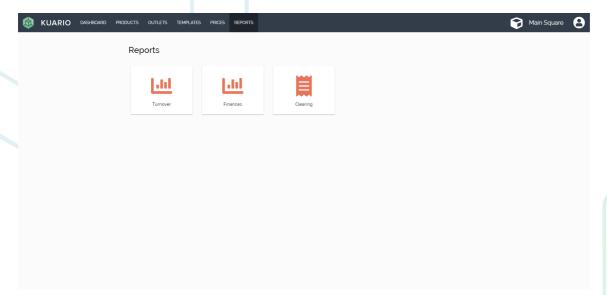

#### **Memberships**

Memberships are groups that a user can be a member of and that may give that user extra rights or options.

Memberships can be used to grant exclusive access to an Outlet, provide a deduction of the product price or make it possible for the members to use KUARIO as payment source, or lastly to use invoices in stead of direct payments.

Note: To let KUARIO to be used as an external payment source for a third-party application you will need KUARIO Gateway.

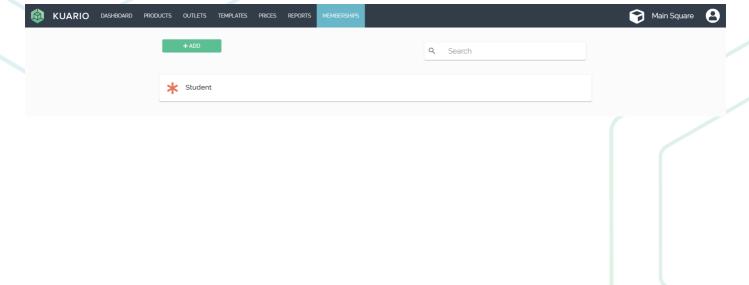

## **Users**

#### **Users**

Users do not need to be created, they can create themselves. Before you can be a manager you must be registered as a user. A user-to-be needs to use the KUARIO app or go to the KUARIO app page (https://login.kuario.com/index.html) and click register. After the information has been provided an confirmation email will be sent to the registered address. In this manual we only treat the way to register on the site, but the method on the app is quite similar.

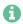

Note: To download the KUARIO app go to: https://kuario.com/

#### **Prerequisites:**

None

#### Where

• KUARIO app page (<a href="https://login.kuario.com/index.html">https://login.kuario.com/index.html</a>)).

#### **Create User**

- 1. Go to the KUARIO app page (<a href="https://login.kuario.com/index.html">https://login.kuario.com/index.html</a>)).
- 2. Click 'Register New Account'.

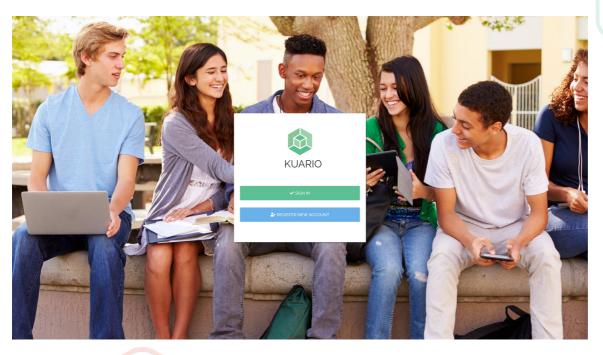

3. Fill in the information.

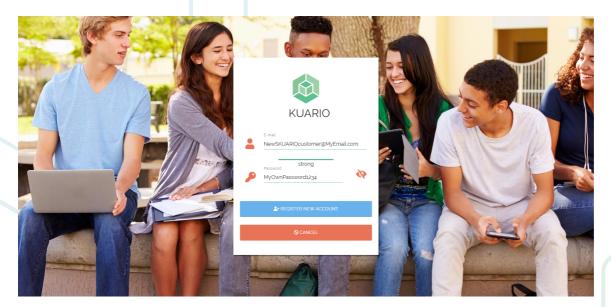

- 4. Click 'Register New Account'.
- 5. You will receive an email to confirm your account.

## Register as Prime Manager

### Register as Prime Manager

The Prime Manager is a manager that has the right to appoint other mangers within the Site-tree of his organisation. To register as Prime Manager yourself, you must be a KUARIO user and be registered via an email request by a person known by the KUARIO organisation.

#### **Prerequisites:**

- Registered as KUARIO user
- Your organisation does not have a prime KUARIO manager yet
- The person sending the Prime Manager request is known by the KUARIO organisation.
- Prime Site name should be known

#### **Register Manager**

Send an email to sales@KUARIO.com requesting to be registered as the prime manager for your organisation, include the email address that should be linked to that account.

The prime Site will be registered also in this process. So please also include the name of the prime Site in the email.

#### **Prime Site**

The prime Site is the first Site registered by your organisation with KUARIO. It is the top or root Site in your Site tree, all of your other Sites will be created (directly or further down) under it.

## Register a Manager to a Site

## Register a Manager to a Site

Site Managers or Managers for short are KUARIO users that have control over the Prices, Products, Templates and Outlets in their Site and the Sites below. To add a manager to a Site simply add his email address in the manager field. A KUARIO manager must be a KUARIO user and must be an appointed manager by the KUARIO organisation. The Prime Manager is able to send an email request beforehand, requesting certain users to be made manager.

#### **Prerequisites:**

- Manager-to-be must be a KUARIO user
- Manager-to-be's email address (as in his or her KUARIO Account) must be known
- You must be a registered user that has been appointed 'Manager' by KUARIO. (When you have do not have the correct rights, let your Prime Manager send an email request to sales@KUARIO.com).

#### Where

Menu bar - Current Site

#### Register Manager

1. Click on the edit ' symbol, next to the Site that you need to assign a manager to.

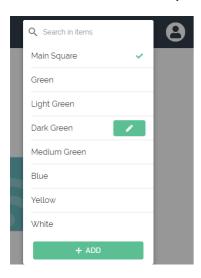

The first step of the Site edit process, 'Info' will open.

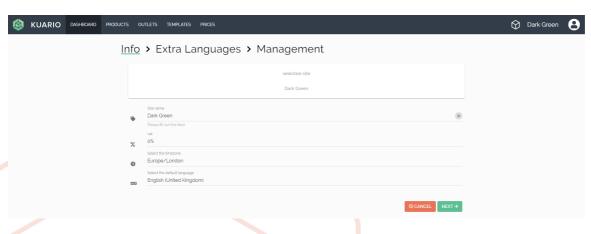

- 2. Edit the Site name (optionally).
- 3. Click 'NEXT→'.

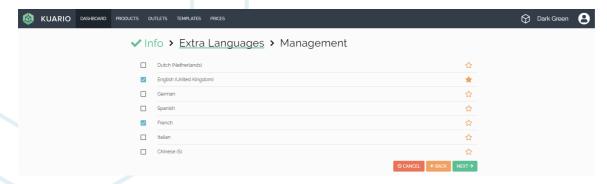

- 4. Edit the manager's email address. The email address is the link to the manager's account in KUARIO.
- Click + to add the manager's email address.

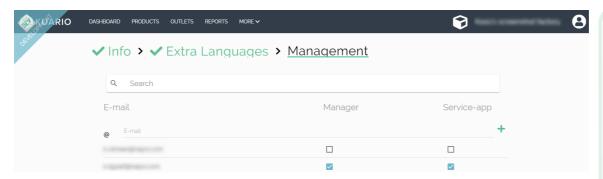

6. Click the manager checkbox to make this person a Site manager ('Manager') and check the 'service-app' box to make him a service manager ('Service-app'). One person can have both roles.

Service Managers are KUARIO users that have the right to use the service part of the KUARIO app. The service part of the app is meant for field service engineers only. As a field service engineer you are responsible for the connection of the Devices (MFP) and KUARIO Pay Boxes to the Outlets created in the KUARIO Manager.

7. Click ' SAVE '.

## **Sites**

#### **Sites**

A Site in KUARIO is an abstract place in which Outlets can be created. A Site has a name, a currency, time zone, default and extra languages, and a manager.

The manager can add Products that can be sold at the Site in the Outlets. Outlets must be created to be able sell those products.

#### **Prerequisites:**

- Manager must have rights to add to parent Site
- Site name must be known
- Site currency must be known
- Site time zone must be known
- Default and optionally extra languages must be known
- Email address of the new Site's manager must be known

#### Where

• Menu bar - Current Site

#### **Create (Sub-)Site (a new Site under an existing Site)**

1. Select the parent Site that the new Site should be assigned to.

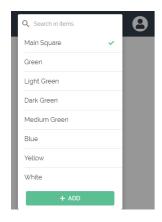

2. Click on the + ADD ('+ Add') in the bottom of the Sites window.

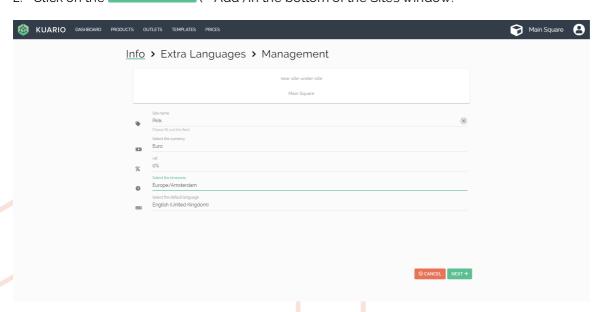

- 3. Add the Site name.
- 4. Add the Currency.
- 5. Add the VAT.
- 6. Add the Time Zone.
- 7. Add the default language.
- 8. Click 'NEXT→'.

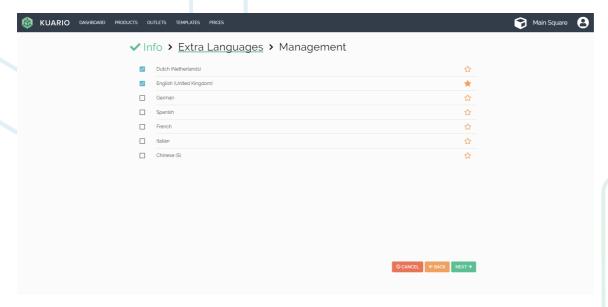

- 9. (Optionally) Add the Extra Languages.
- 10. Click 'NEXT→'.

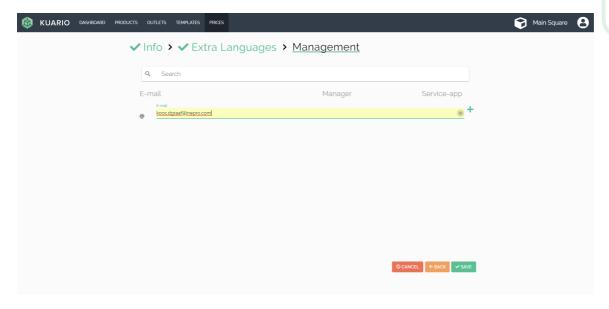

- 11. Add the manager's email address. The email address is the link to the manager's account in KUARIO.
- 12. Click 'SAVE'.

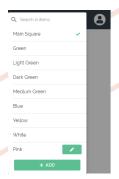

- 13. In the 'Sites' menu, the newly created Site is now available.
- 19 KUARIO Back Office Manager kuario.com

## **Products**

#### **Create Products**

In the Products module you can see the list of all the products and also may add a Product. Products are either physical items or services sold at the Outlets. A product can have a fixed price or an open price. It can also have a certain VAT attached to it. For bar code scanners a 'Product identifier' should be added, this should be the code that the bar code should resolve to. The price of an item is the recommended price, the actual price is determined by the price line.

A product can also be edited at a later time, for instance to edit the recommended price.

#### Note: definition VAT

V.A.T. is Value Added Tax. The available VAT values are determined by the site's country value. You should be able to access to VAT values available in the country of your Site. If the values are not (or not all) available or if they have the wrong value please contact support@KUARIO.com

## 1 Note: definition Open Price

An open price is a price that is determined at the point-of-sale instead of pre-determined. Examples of this would be a 'Soup of the day' product that because of the ingredients has another cost price each day and is therefore priced accordingly each day. It could also be a range of products that you do not want to specify or a service that takes a different amount of time. When setting an open price, the price will be determined at the moment of sale, not before.

#### **Prerequisites:**

- Know the name of the Product to be
- Know the currency of the Product
- Know the price of the Product
- (optional) Know the identifier (or bar code) of the Product

#### Where

Menu - Products

#### **Create Products**

- 1. Go to 'Products'.
- 2. Click on the ('+ Add') in the top-right corner.

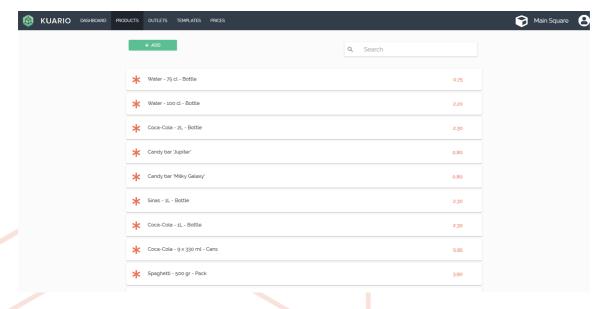

- 3. Name the product (or service)
- Set the (recommended) price.

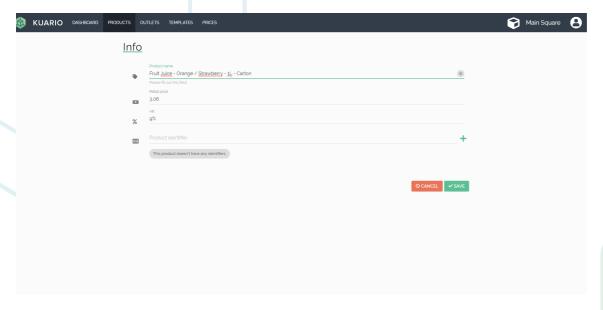

- 5. (Optionally) Enter the item identifier. Preferably a bar code value, so the item can be scanned.
- 6. Click 'SAVE'.

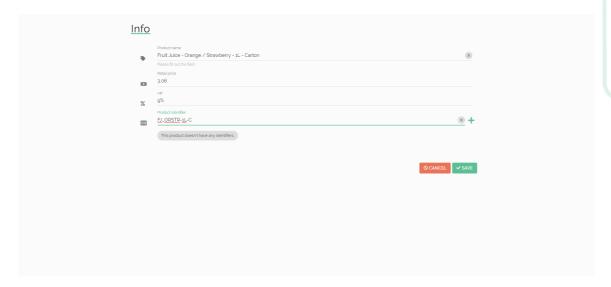

#### **Edit Products**

- 1. Go to 'Products'.
- 2. Click the Product you need to edit.
- 3. Follow steps 3 6 of 'Create Products'.

#### **Best practices:**

- The name of the product is also the display name, so make sure it is a good representation of the product and can easily be expanded with similar product names.
- Mind also the length of the product name so it will fit on the terminal display.

## **Prices**

#### **Prices**

In 'Prices' you can add a new price line. All products have already a default or recommended price, the price they got when they where created. A product can also be created on a higher site level that you may have no access to. In cases where you deliver the same product but want to sell it for a different price, you can add a price line; a set of products with a different price and refer to that price in other parts of the KUARIO payment system.

A default price line will be created automatically for the Site containing all inherited items with their recommended prices.

#### **Prerequisites:**

One or more Products must exist

#### Where

Main Menu\Price lines

#### **Create Price Line**

- 1. Go to Price lines.
- 2. Click on the +ADD ('+ Add') in the top-right corner.

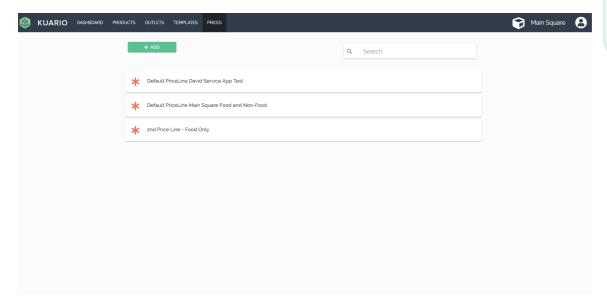

- 3. Set the name of the price line.
- 4. Click 'NEXT > '.Add Items for this price line.

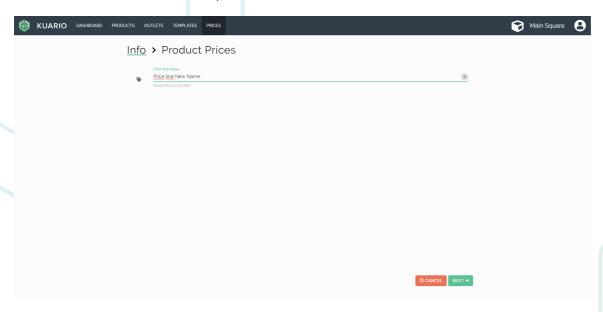

5. Edit Item prices according to the goal of this price line.

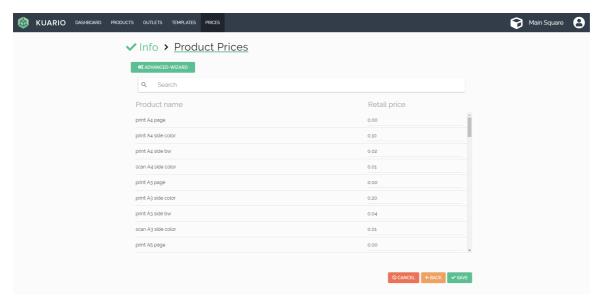

- 6. (Optionally) Click 'Advanced wizard' to edit 'Open Price' and 'VAT' values.
- Note: definition VAT:

V.A.T. is Value Added Tax. The available VAT values are determined by the site's country value. You should be able to access to VAT values available in the country of your Site. If the values are not (or not all) available or if they have the wrong value please contact support@KUARIO.com

1 Note: definition Open Price:

An open price is a price that is determined at the point-of-sale instead of pre-determined. Examples of this would be a 'Soup of the day' product that because of the ingredients has another cost price each day and is therefore priced accordingly each day. It could also be a range of products that you do not want to specify or a service that takes a different amount of time. When setting an open price, the price will be determined at the moment of sale, not before.

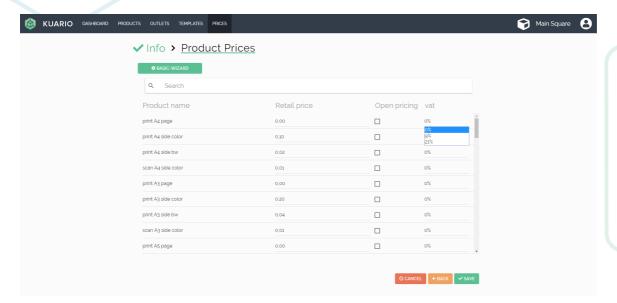

7. Click 'SAVE'.

#### **Edit Price Line**

- 1. Go to Price lines.
- 2. Click the price line you need to edit.
- 3. Follow steps 3-7 of 'Create Price Line'.

Note: Prices in an existing Price Line can be overwritten! These new prices are only locally part of this Price Line, that is; on your Site and the Sites below. These overwritten price are indicated with a blue exclamation mark.

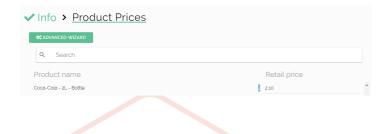

## **Outlets**

#### **Outlets**

In the Outlets module you can see the Outlets. An Outlets is an abstract single spot from where you can sell or just distribute products or services. Outlets can have two types of Terminals, an Order Terminal or an Payment Terminal. Each Outlet can only hold at maximum one type of terminal (for example: an order terminal and a payment terminal an order terminal no terminals). So a Site with two MFP's, three vending machine's and a Pay Point holds (at least) 6 Outlets, no matter how physically close these are to each other.

An end-user would use an Outlet to buy a product, load credit to his or her account, pay a previously placed order or just register the consummation of a product or service.

Note: It is possible to add an Order Terminal or a Payment Terminal to certain types of Outlets in the manager, however the KUARIO app service module was created especially for this purpose. It will enable you to quickly scan a QR code belonging to the terminal and add that terminal to the selected Outlet. So please make it easy on yourself and use the service module in the KUARIO mobile app: <a href="#">Android</a> | <a href="#">Apple</a>

#### **Prerequisites:**

- The Site that this Outlet should belong to should be known
- The Outlet name should be known

#### Where

Menu - Outlet

#### **Create Outlet**

- 1. Go to Outlets.
- 2. Click on the ('+ Add') in the top-right corner.

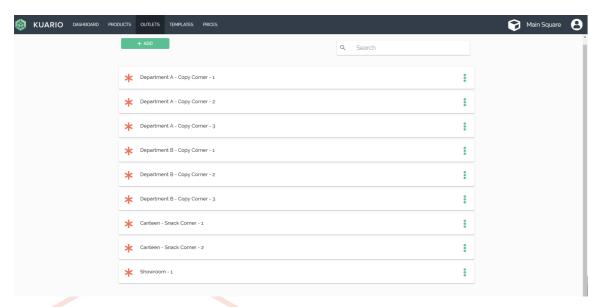

- 3. Choose an Outlet Type:
  - a. Cash Register -> Go to step 4.
  - b. MFP -> Go to step 11.
  - c. Vending Machine -> Go to step 18.
  - d. Pay Point -> Go to step 25.
  - e. Click Interface -> Go to step 32.
  - f. Card Connector -> Go to step 39.
  - g. Timer -> Go to step 46.
  - h. Coin Validator -> Go to step 51.
  - i. Gateway -> Go to step 56.

#### **Cash Register**

A 'Cash Register Outlet' is an outlet that has 1 Order terminal and is compatible with Basic and 'Cash Register' templates.

- 4. Choose an Outlet name.
- 5. Check that the Outlet is active (if it should be).
- 6. Select 'Cash Register'.

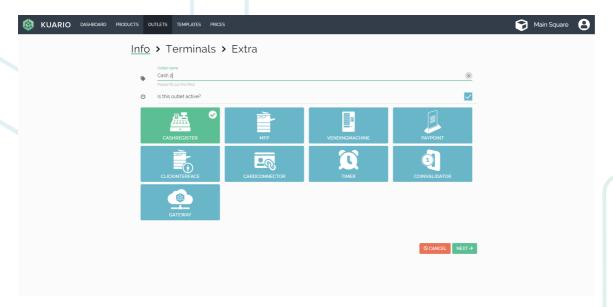

- 7. (Optionally) Assign Order Terminal, Check 'order-terminal'.
  - a. Enter the Device address.
  - b. Enter the Device name.

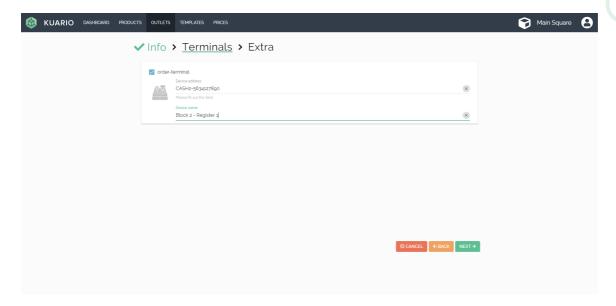

- 8. Select the template for this Outlet.
- 9. Select the price line for this Outlet.

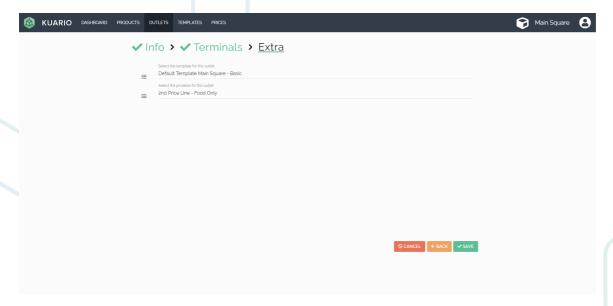

10. Click 'SAVE'.

#### **MFP**

An MFP Outlet is an outlet that is compatible with Basic and MFP Templates. It can have an Order Terminal, a Payment Terminal, or both an Order terminal and a Payment Terminal.

- 11. Choose an Outlet name.
- 12. Check that the Outlet is active (if it should be).
- 13. Select 'MFP'.

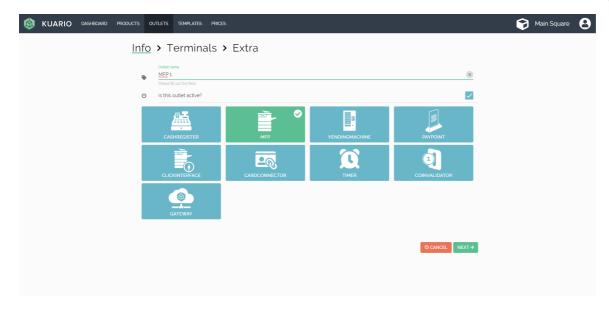

- 14. (Optionally) Assign Order Terminal, Check 'order-terminal'.
  - a. Enter the Device address.
  - b. Enter the Device name.

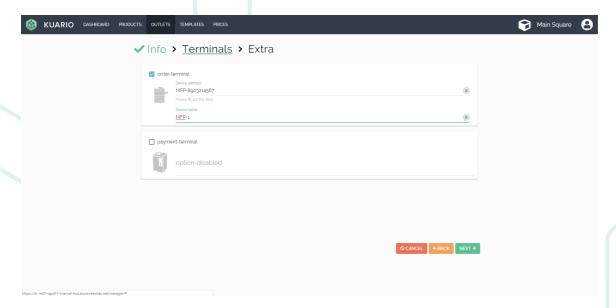

- 15. Select the template for this Outlet.
- 16. Select the price line for this Outlet.

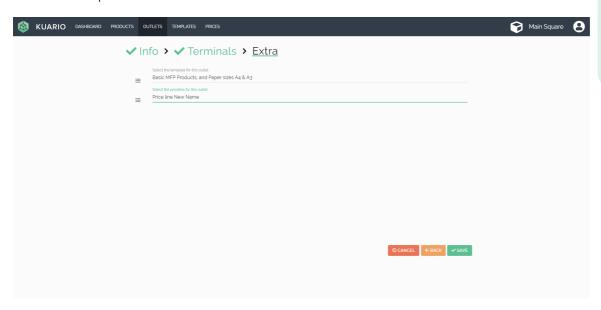

17. Click 'SAVE'.

#### **Vending Machine**

A Vending Machine Outlet is compatible with Basic and Vending Machine templates. It can have an Order Terminal.

- 18. Choose an Outlet name.
- 19. Check that the Outlet is active (if it should be).
- 20. Select 'Vending Machine'.

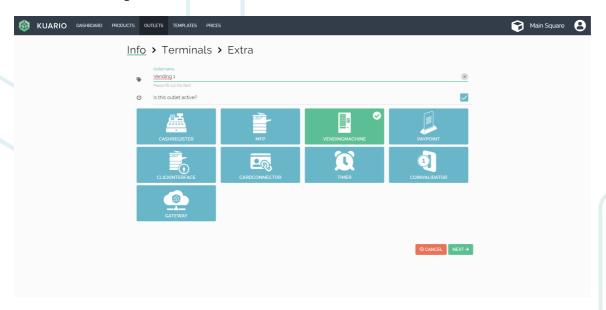

- 21. (Optionally) Assign Order Terminal, Check 'order-terminal'.
  - a. Enter the Device address.
  - b. Enter the Device name.

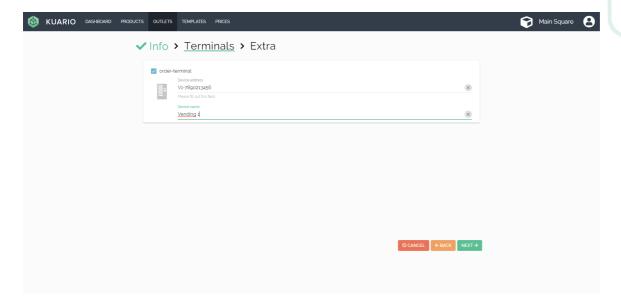

- 22. Select the template for this Outlet.
- 23. Select the price line for this Outlet.

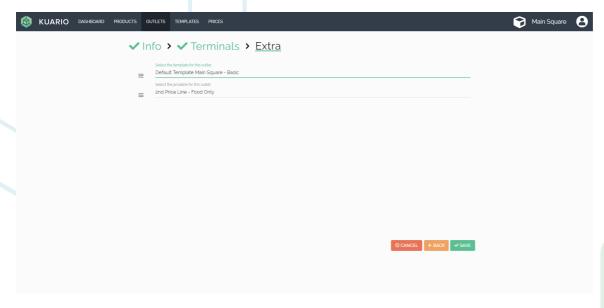

24. Click 'SAVE'.

### **Pay Point**

- 25. Choose an Outlet name.
- 26. Check that the Outlet is active (if it should be).
- 27. Select 'Pay Point.

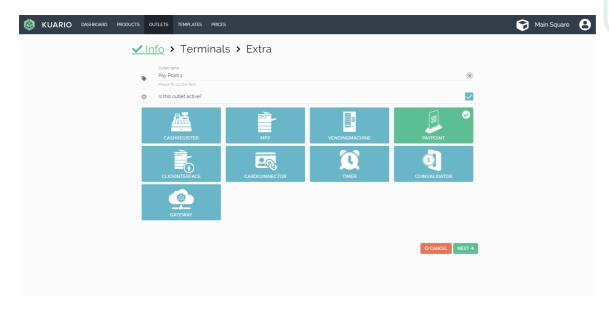

- 28. (Optionally) Assign Order Terminal, Check 'order-terminal'.
  - a. Enter the Device address.
  - b. Enter the Device name.

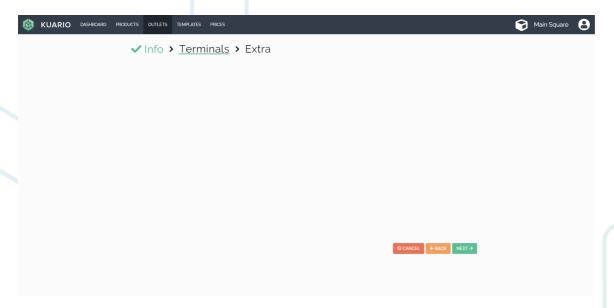

- 29. Select the template for this Outlet.
- 30. Select the price line for this Outlet.

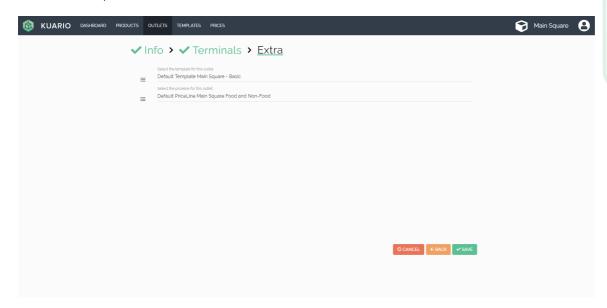

31. Click 'SAVE'.

#### **Click Interface**

- 32. Choose an Outlet name.
- 33. Check that the Outlet is active (if it should be).
- 34. Select 'Click Interface'.

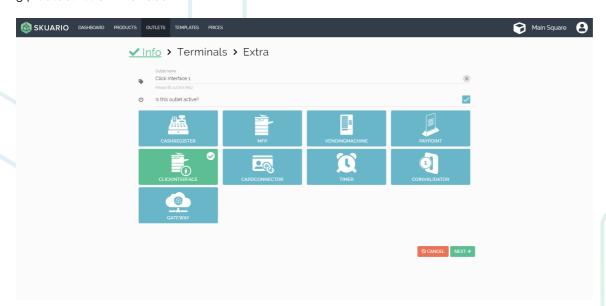

- 35. (Optionally) Assign Order Terminal, Check 'order-terminal'. a. Enter the Device address.

  - b. Enter the Device name.

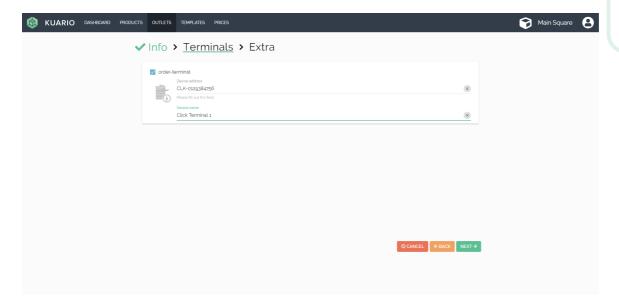

- 36. Select the template for this Outlet.
- 37. Select the price line for this Outlet.

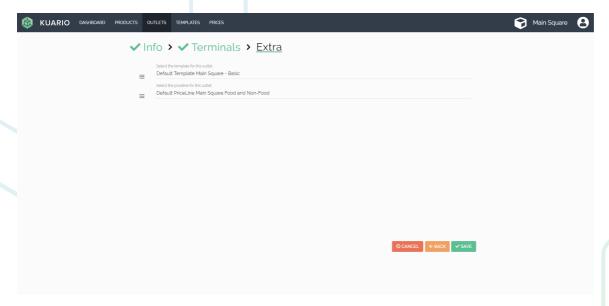

38. Click 'SAVE'.

#### **Card Connector**

- 39. Choose an Outlet name.
- 40. Check that the Outlet is active (if it should be).
- 41. Select 'Card Connector'.

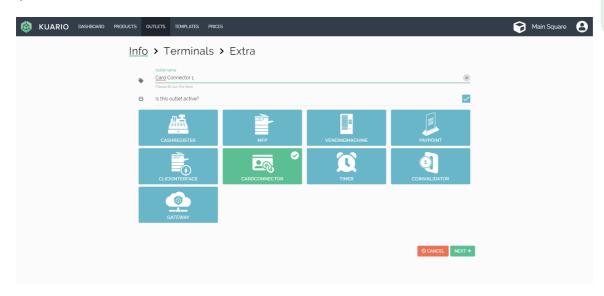

- 42. (Optionally) Assign Order Terminal, Check 'order-terminal'.
  - a. Enter the Device address.
  - b. Enter the Device name.

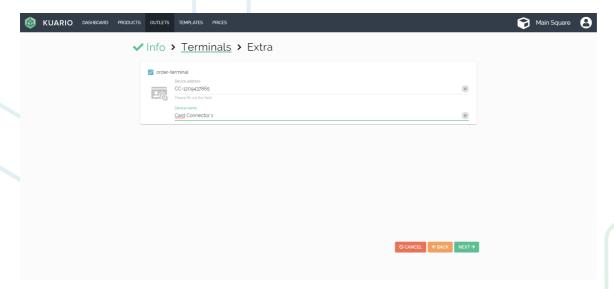

- 43. Select the template for this Outlet.
- 44. Select the price line for this Outlet.

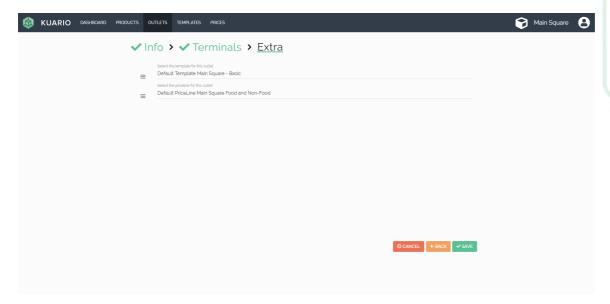

45. Click 'SAVE'.

#### **Timer**

- 46. Choose an Outlet name.
- 47. Check that the Outlet is active (if it should be).
- 48. Select 'Timer'.

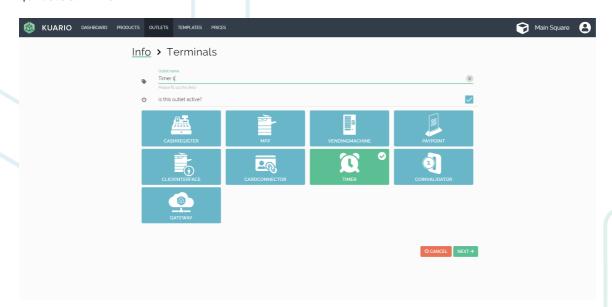

- 49. (Optionally) Assign Order Terminal, Check 'order-terminal'.
  - a. Enter the Device address.
  - b. Enter the Device name.

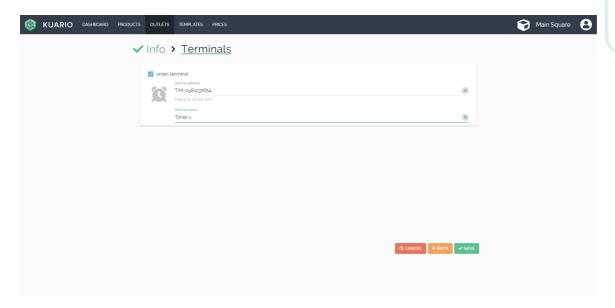

50. Click 'SAVE'.

#### **Coin Validator**

- 51. Choose an Outlet name.
- 52. Check that the Outlet is active (if it should be).
- 53. Select 'Coin Validator'.

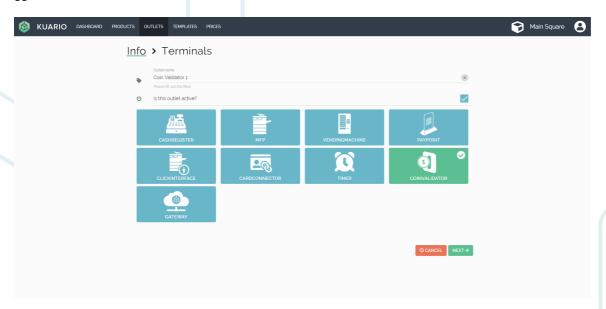

- 54. (Optionally) Assign Order Terminal, Check 'order-terminal'. a. Enter the Device address.

  - b. Enter the Device name.

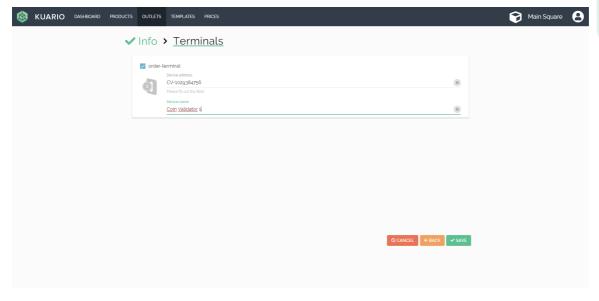

55. Click SAVE.

#### **Gateway**

- 56. Choose an Outlet name.
- 57. Check that the Outlet is active (if it should be).
- 58. Select 'Gateway'.

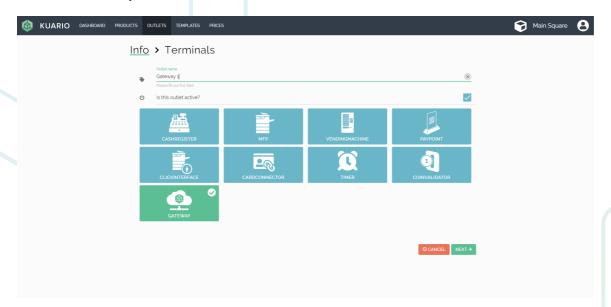

59. (Optionally) Assign Order Terminal, Check 'order-terminal'.

- a. Enter the Device address.
- b. Enter the Device name.

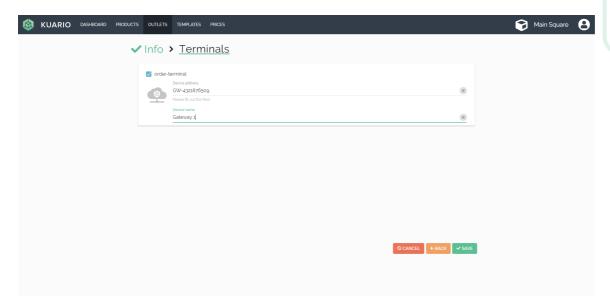

60. Click 'SAVE'.

#### **Finish**

61. The Outlet should now be shown in the list of Outlets.

## **Templates**

#### **Templates**

Templates determine which products are sold. Templates have different Template Types, the default type is 'Basic', other types are 'Cash Register', 'MFP', 'Vending Machine', 'Pay Point'. Each template other than 'Basic', has input features specific to its type. A 'Cash Register' template for example has 'Tabsheets'; a tab sheet is a sheet with product buttons as they would be displayed on the cash register as one of the product pages.

Using Templates you can restrict the number of sold items.

#### **Prerequisites:**

- Product(s)
- Outlet(s) (Optional)

#### Where

Main Menu\Templates

#### **Create Template**

1. Click on the +ADD ('+ Add') in the top-right corner.

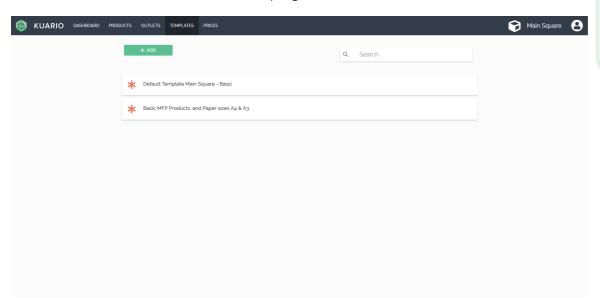

- 2. Pick the template type (Basic, Cash Register, MFP, Pay Point or Vending Machine) this template can be used for (one type possible per template).
- 3. Choose an Outlet Type:
  - a. Basic -> Go to step 4.
  - b. Cash Register -> Go to step 8.
  - c. MFP -> Go to step 16.
  - d. Pay Point -> Go to step 20.
  - e. Vending Machine -> Go to step 24.

#### **Basic**

4. Click NEXT→.

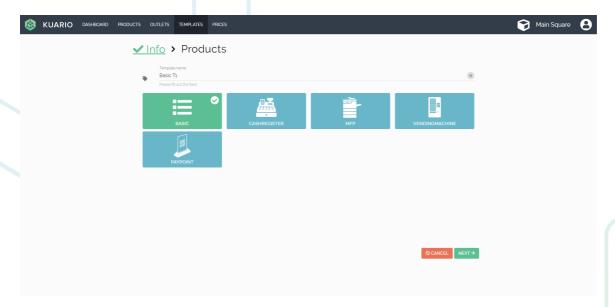

- 5. Tick the items that are to be sold in using this template.
- 6. Click 'NEXT→'.

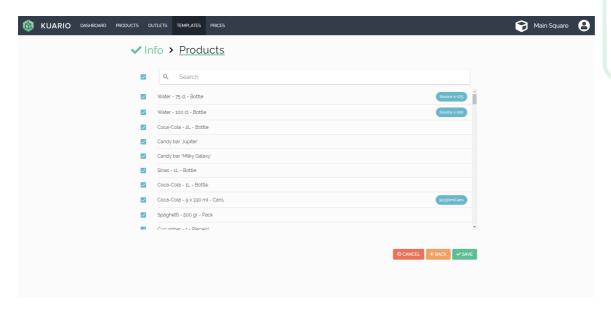

# Cash Register 8. Click NEXT→ '.

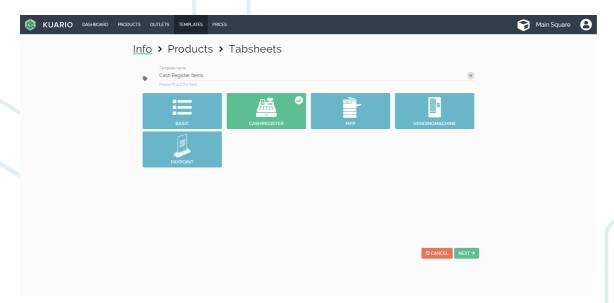

- 9. Tick the items that are to be sold in using this template.10. Click 'NEXT > '.

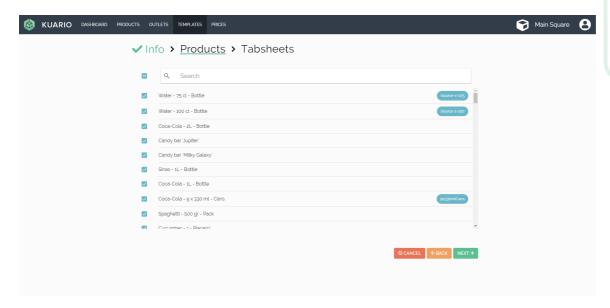

- 11. Create a new Tab Sheet.
- 12. Name the Tab Sheet en click OK.

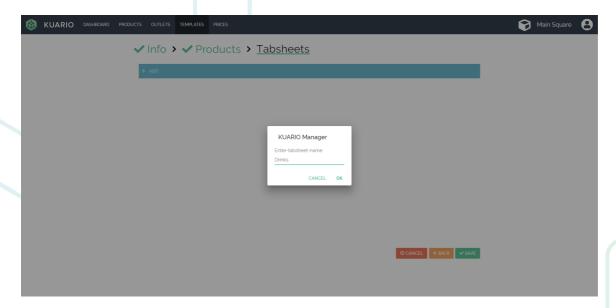

- 13. Click that name in the Tab sheet bar.
- 14. Select products on the Tab Sheet.

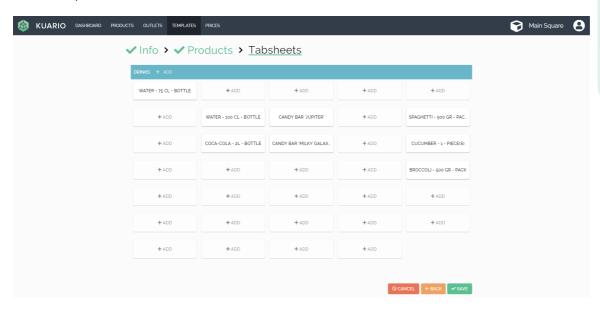

#### **MFP**

16. Click 'NEXT→'.

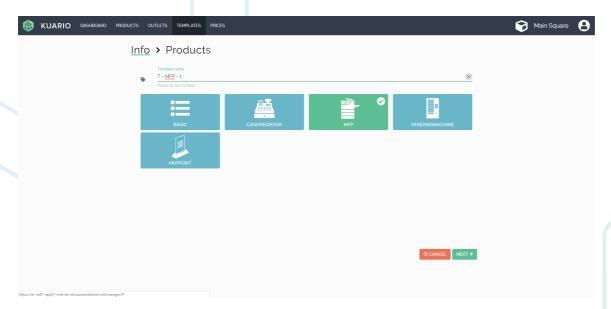

- 17. Tick the items that are to be sold in using this template.18. Click 'NEXT > '.

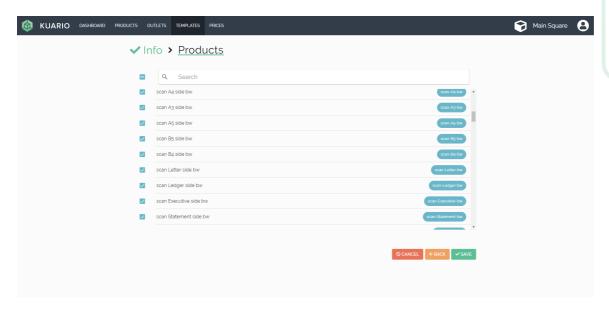

Pay Point
20. Click 'NEXT→'.

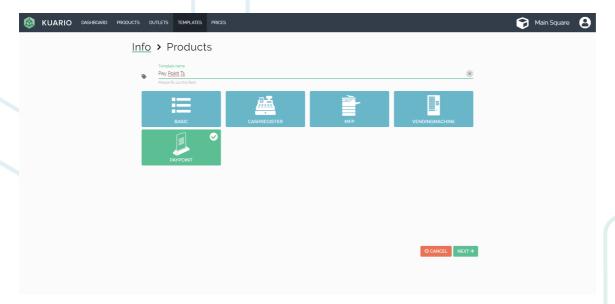

- 21. Tick the items that are to be sold in using this template. 22. Click 'NEXT > '.

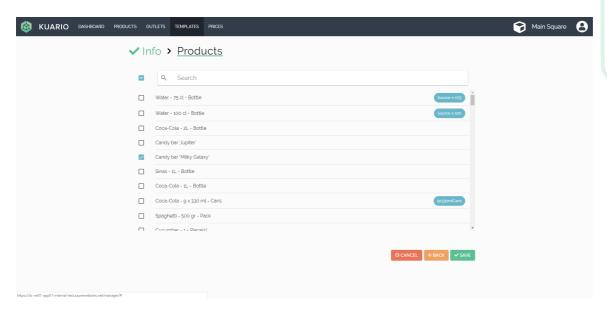

# Vending Machine 24. Click 'NEXT '.

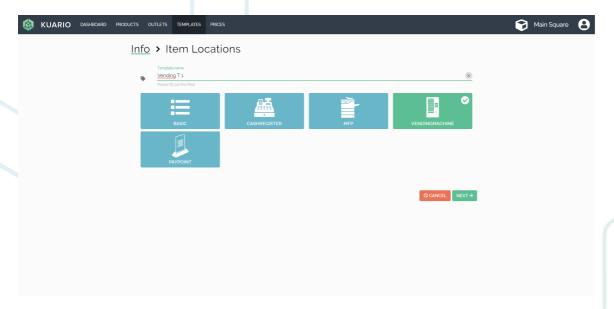

- 25. Tick the items that are to be sold in using this template. 26. Click 'NEXT > '.

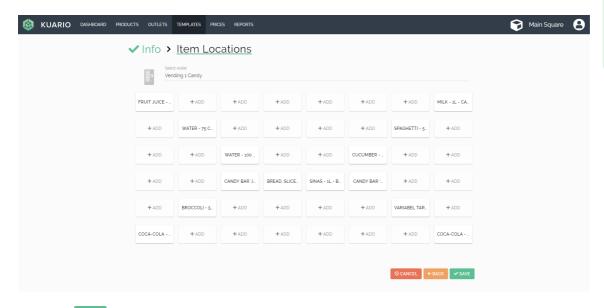

## Reports

#### **Reports**

Reports are documents that presents information in an organized format for a specific audience and purpose. The reports currently available in KUARIO are 'Turnover', 'Finances' and 'Clearing' that show the outcome of the activities on a Site.

#### **Prerequisites:**

Transactions made in the report period.

#### Where

Main Menu\Reports

#### **Reports**

In this version of KUARIO three reports are available:

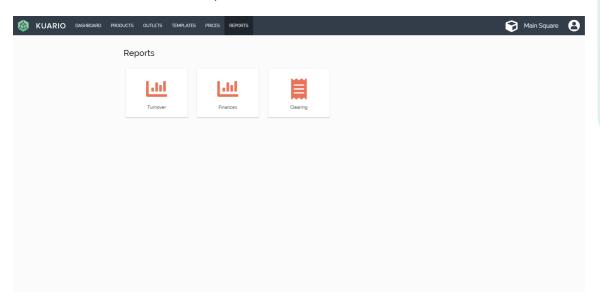

#### **Turnover**

The turnover report shows the turnover of the Outlets per product.

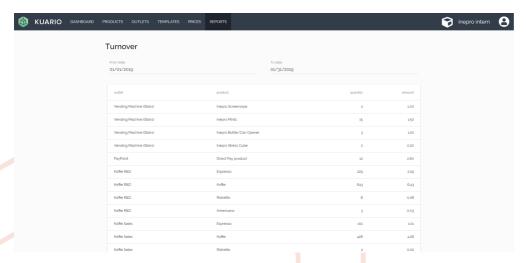

#### **Finances**

The finances report shows the Outlets per Payment Method.

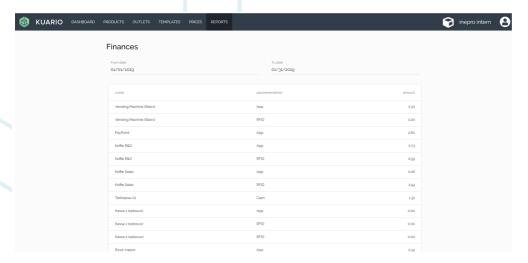

#### Clearing

The clearing report shows the 'Mobile' and 'Debit & Credit-card' payments minus the 'Transaction costs' over a certain period in time.

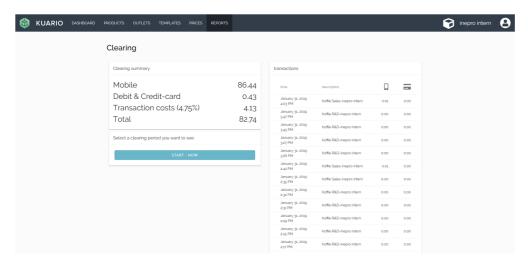

# **Memberships**

### **Memberships**

Memberships are groups that a user can be a member of and that may give that user extra rights or options.

Memberships can be used to grant exclusive access to an Outlet, provide a deduction of the product price or make it possible for the members to use KUARIO as payment source, or lastly to use invoices in stead of direct payments.

Note: To let KUARIO to be used as an external payment source for a third-party application you will need KUARIO Gateway.

#### **Prerequisites:**

None.

#### Where

Main Menu\Memberships

#### **Add Membership**

1. Add a Membership, click + Add').

# Memberships + ADD ■INVITE LINKED ID'S Q Search

- 2. Name the Membership.
- 3. Check the box if you want to allow invoicing (by default it should remain unchecked as you would not) want to allow invoicing).
- 1 Note: With invoicing your users will to not pay directly, rather their transactions are stored and the Merchant will be responsible to charge these costs to the user.
- 4. If the members may enjoy a generic (over all available products) deduction you can enter the deduction percentage here.
- 5. Click 'NEXT→'.

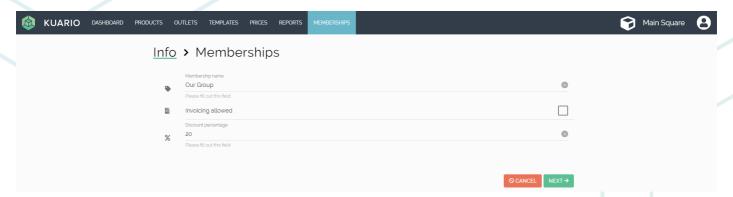

- 6. KUARIO Email message, select the language for our default message. Or create your custom message yourself.
- 7. Click ' NEXT → '.

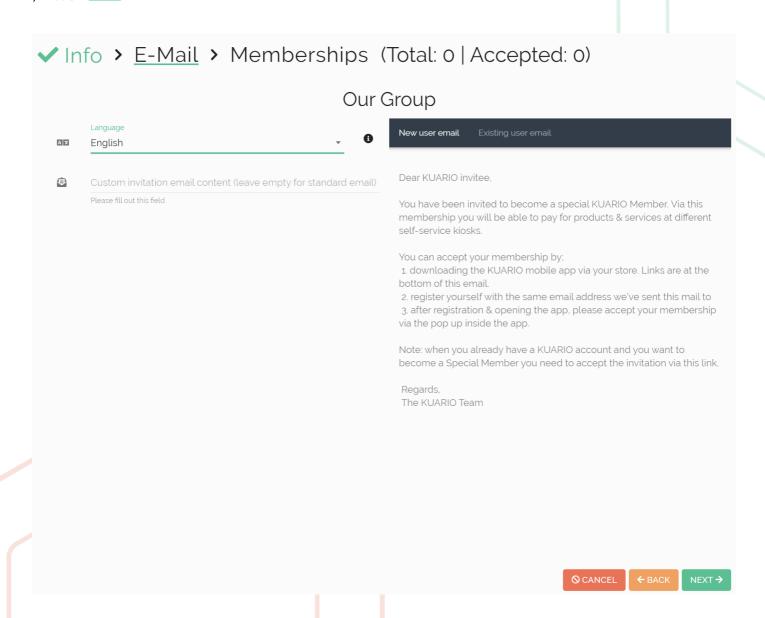

#### **Enter Users directly in the KUARIO Manager**

- 8. Add members to your membership by adding the email address that they also use for their KUARIO Account. Confirm with the '+' Plus or 'Add item' button
- Note: When you are using a KUARIO Gateway the check box 'Gateway' should be ticked and the user must get a unique external identifier, namely the external application's user identifier of this user.
- 1 Note: Refer to the KUARIO Gateway manual for your application for more information about this.

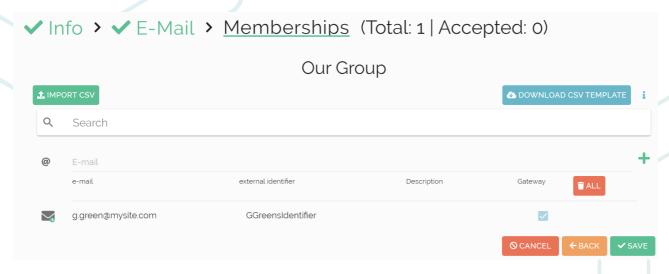

9. Another method to insert members is the \*.csv import method, explained in the next section.

#### Import via CSV

10. Click the 'Import CSV' button.

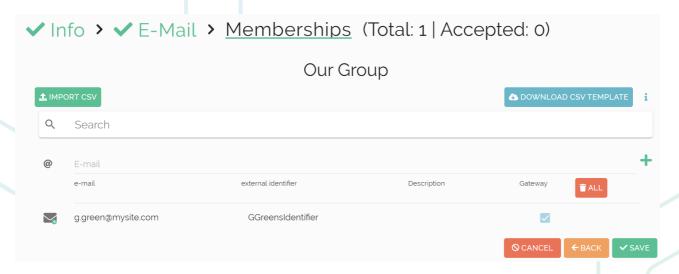

#### To Import a CSV file via the manager it should be formatted like this:

| l email                         | externalldentifier | externalIdentifierDescription                    | addExternalIdentifier | mutation   | startDateTime    | endDateTime      | status                      |
|---------------------------------|--------------------|--------------------------------------------------|-----------------------|------------|------------------|------------------|-----------------------------|
| example@kuario.com              | identifier         | description                                      | 1 or 0                | add or del | yyyy-mm-ddThh:mm | yyyy-mm-ddThh:mm | active or pending or blocke |
| aarcher@bestmailclient.com      | AlAr002002         | Alberto Archer is a male from Livingston.        | 1                     | l add      | 2021-05-01T00:01 | 2025-05-01T00:01 | active                      |
| 4 bbailey@bestmailclient.com    | BeBa002003         | Beryl Bailey is a female from West Bromwich.     | 1                     | Ladd       | 2021-05-01T00:01 | 2025-05-01T00:01 | active                      |
| 5 ccarter@bestmailclient.com    | ChCa002004         | Chris Carter is a male from Crewe.               | 1                     | Ladd       | 2021-05-01T00:01 | 2025-05-01T00:01 | active                      |
| dcarver@bestmailclient.com      | DeCa002005         | Debby Carver is a female from Morecambe.         | 1                     | Ladd       | 2021-05-01T00:01 | 2025-05-01T00:01 | active                      |
| 7 echaplin@bestmailclient.com   | ErCh002006         | Ernesto Chaplin is a male from Fochabers.        | 1                     | l add      | 2021-05-01T00:01 | 2025-05-01T00:01 | active                      |
| fchandler@bestmailclient.com    | FICh002007         | Florence Chandler is a female from Kingswinford. | 1                     | Ladd       | 2021-05-01T00:01 | 2025-05-01T00:01 | active                      |
| gcooper@bestmailclient.com      | GoCo002008         | Gordon Cooper is a male from Londen.             | 1                     | Ladd       | 2021-05-01T00:01 | 2025-05-01T00:01 | active                      |
| 0 hfletcher@bestmailclient.com  | HeFl002009         | Helene Fletcher is a female from Wellingborough. | 1                     | Ladd       | 2021-05-01T00:01 | 2025-05-01T00:01 | active                      |
| 1 ifrobisher@bestmailclient.com | IsFr002010         | Isaac Frobisher is a male from Manchester.       | 1                     | Ladd       | 2021-05-01T00:01 | 2025-05-01T00:01 | active                      |
| 2 jgardner@bestmailclient.com   | JoGa002011         | Joyce Gardner is a female from Aberdare.         | 1                     | Ladd       | 2021-05-01T00:01 | 2025-05-01T00:01 | active                      |
| 3 khooper@bestmailclient.com    | KiHo002012         | Kirk Hooper is a male from Stoke-on-Trent.       | 1                     | Ladd       | 2021-05-01T00:01 | 2025-05-01T00:01 | active                      |
| 4 lkellogg@bestmailclient.com   | LeKe002013         | Leslie Kellogg is a female from Swansea.         | 1                     | add        | 2021-05-01T00:01 | 2025-05-01T00:01 | active                      |
| 5 mleach@bestmailclient.com     | MiLe002014         | Michael Leach is a male from Boston.             | 1                     | Ladd       | 2021-05-01T00:01 | 2025-05-01T00:01 | active                      |
| 6 nmachin@bestmailclient.com    | NaMa002015         | Nadine Machin is a female from Chesterfield.     | 1                     | Ladd       | 2021-05-01T00:01 | 2025-05-01T00:01 | active                      |
| 7 onaylor@bestmailclient.com    | OsNa002016         | Oscar Naylor is a male from Sheffield.           | 1                     | Ladd       | 2021-05-01T00:01 | 2025-05-01T00:01 | active                      |
| 8 pproctor@bestmailclient.com   | PaPr002017         | Patty Proctor is a female from Huddersfield.     | 1                     | add        | 2021-05-01T00:01 | 2025-05-01T00:01 | active                      |
| 9 rredman@bestmailclient.com    | RaRe002018         | Rafael Redman is a male from Leicester.          | 1                     | Ladd       | 2021-05-01T00:01 | 2025-05-01T00:01 | active                      |
| 0 ssawyer@bestmailclient.com    | SaSa002019         | Sandy Sawyer is a female from Colyton.           | 1                     | Ladd       | 2021-05-01T00:01 | 2025-05-01T00:01 | active                      |
| 1 ttrinder@bestmailclient.com   | ToTr002020         | Tony Trinder is a male from Belfast.             | 1                     | Ladd       | 2021-05-01T00:01 | 2025-05-01T00:01 | active                      |
| 2 vward@bestmailclient.com      | VaWa002021         | Valerie Ward is a female from Londen.            | 1                     | Ladd       | 2021-05-01T00:01 | 2025-05-01T00:01 | active                      |
| 3 wfielder@bestmailclient.com   | WiFi002022         | William Fielder is a male from Chesterfield.     | 1                     | Ladd       | 2021-05-01T00:01 | 2025-05-01T00:01 | active                      |
| 4 afisher@bestmailclient.com    | AnFi002023         | Andrea Fisher is a female from Bolton.           | 1                     | Ladd       | 2021-05-01T00:01 | 2025-05-01T00:01 | active                      |
| 5 bforester@bestmailclient.com  | BaFo002024         | Barry Forester is a male from Chesterfield.      | 1                     | Ladd       | 2021-05-01T00:01 | 2025-05-01T00:01 | active                      |
| 6 cgravenor@bestmailclient.com  | ChGr002025         | Chantal Gravenor is a female from St Albans.     | 1                     | Ladd       | 2021-05-01T00:01 | 2025-05-01T00:01 | active                      |
| 7 dlocksmith@bestmailclient.com | DeLo002026         | Dean Locksmith is a male from Mallaig.           | 1                     | Ladd       | 2021-05-01T00:01 | 2025-05-01T00:01 | active                      |
| 8 epaige@bestmailclient.com     | ErPa002027         | Erin Paige is a female from Burry Port.          | 1                     | Ladd       | 2021-05-01T00:01 | 2025-05-01T00:01 | active                      |
| 9 fpiper@bestmailclient.com     | FePi002028         | Felix Piper is a male from Oldbury.              | 1                     | l add      | 2021-05-01T00:01 | 2025-05-01T00:01 | active                      |
| 0 gquilter@bestmailclient.com   | GaQu002029         | Gabrielle Quilter is a female from Bourne End.   | 1                     | Ladd       | 2021-05-01T00:01 | 2025-05-01T00:01 | active                      |
| 1 hskinner@bestmailclient.com   | HuSk002030         | Humberto Skinner is a male from Coventry.        | 1                     | add        | 2021-05-01T00:01 | 2025-05-01T00:01 | active                      |
| 2 iwaxman@bestmailclient.com    | InWa002031         | Ingrid Waxman is a female from Brentwood.        | 1                     | Ladd       | 2021-05-01T00:01 | 2025-05-01T00:01 | active                      |

- 11. The example above creates a member identified with email address 'g.green@mysite.com', with an external identifier 'Gerald Green', a description 'name'. The external Identifier will be added in the member information, even though 'addExternalIdentifier' is set to false! The member is not allowed to use KUARIO Gateway, because 'addExternalIdentifier' is set to 0.
- Note: If 'addExternalIdentifier' is set to 0 the 'externalIdentifier' string will still be added to the member information. However the member is not allowed to use KUARIO Gateway. That means that that user can not use KUARIO as an external payment system, (because it must be linked via his 'externalIdentifier'), through a third party application, using KUARIO Gateway.
- Note: Refer to the KUARIO Gateway manual for your application for more information about this.

12. Select your CSV file and click 'Open'.

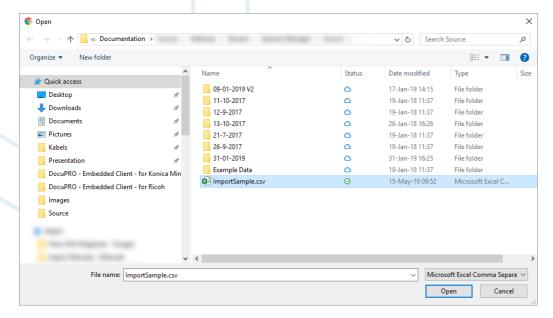

13. The members should now be added to your membership.

#### Completing creating a new Membership

- 14. When you have added the members, it is possible to also add external identifier. An external identifier can be used to create a subgroup of users in you membership. In the example below two groups are created one has the external ID '50', the other group has the ID '150'. These ID's combined with the membership ID may be exported to external administrative systems, showing the usage of certain groups without showing their email addresses, thus complying to privacy concerns.
- Note:This usage of the external identifier for grouping can not be used if you are also using a Gateway. In those cases the external identifier must be used to link to external User ID.

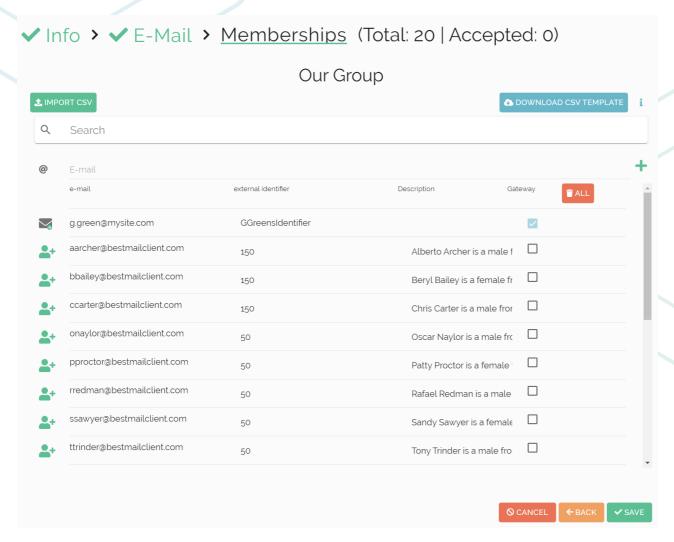

- 15. When a \*.csv is imported using the startDateTime(yyyy-mm-ddThh:mm), endDateTime(yyyy-mm-ddThh:mm) or status field, then these fields can also be edited for other members..
- 16. Tick the check box if you are using KUARIO Gateway, in this case the external identifier must be exactly the same as the user's ID in the external system connected with KUARIO Gateway.

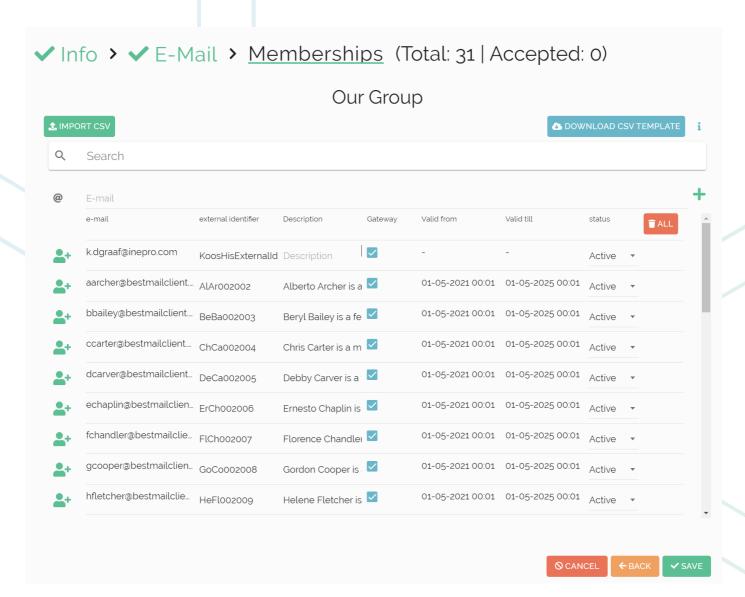

17. When you need to edit the member period, the member period dialogue will show. Here the start and end of a period can be determined.

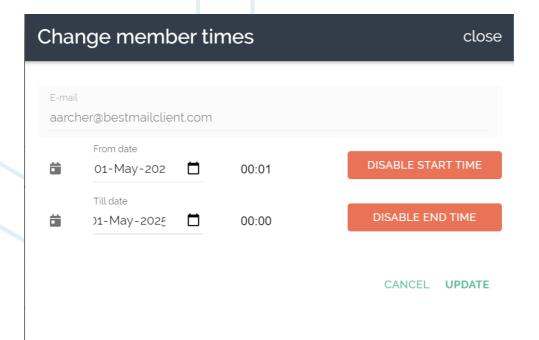

18. Click 'SAVE' to save the Membership.

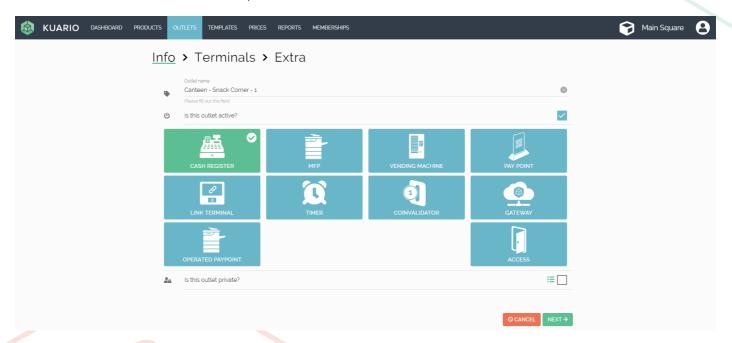

#### Set exclusive access to an Outlet

- 19. Go to Outlets.
- 20. Select an Outlet that you want the Membership to have exclusive access to.
- 21. Tick the box 'Is this Outlet private?' A pop-up selection list will appear.
- 22. Select the appropriate Membership(s) from that list.
- 23. Make sure the box is checked, click 'NEXT > 1.

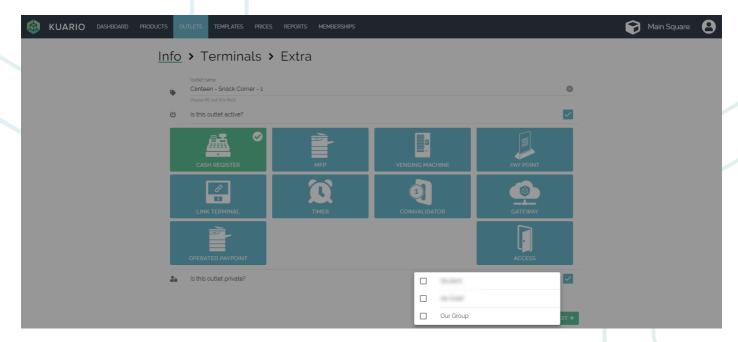

24. Click 'NEXT→'.

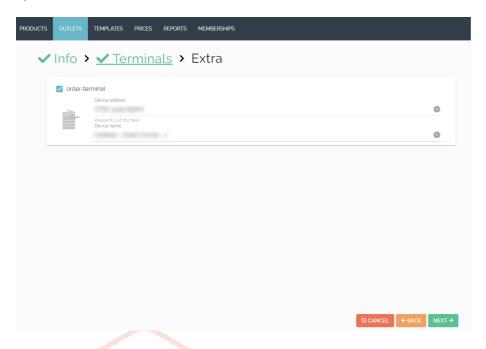

25. Click 'VSAVE' to save the Outlet Settings.

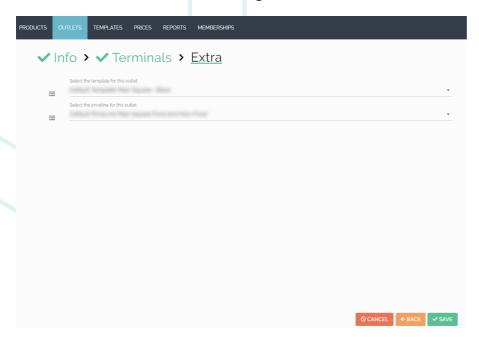

26. The Outlet can now only be used by members of the Membership(s) you selected for it. Other users cannot use it.

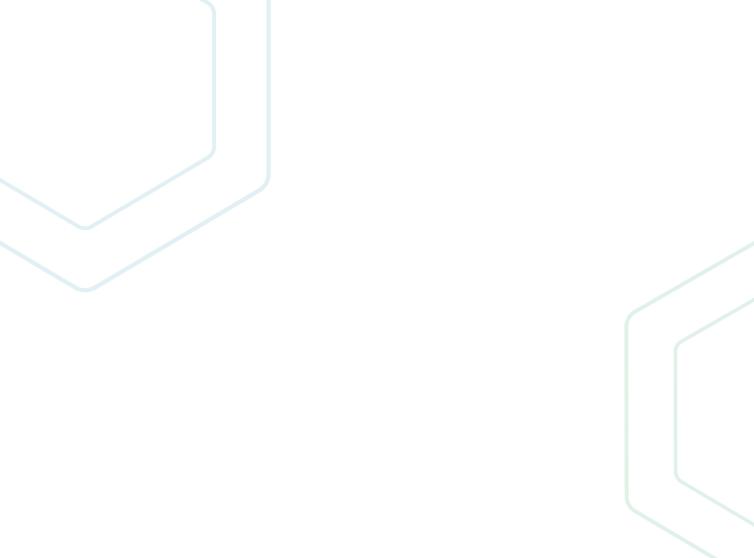

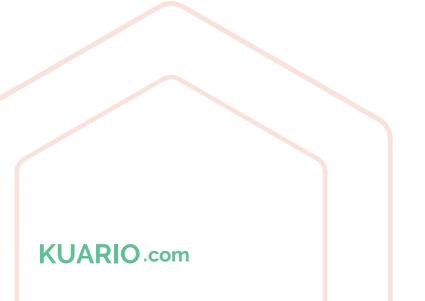